#### Your SharePoint Folder

This document provides guidance for Academic Promotion applicants who are preparing their application documents online.

If you haven't accessed the University SharePoint previously, you'll be asked to log in. When prompted to Sign in, you should enter your University email address:

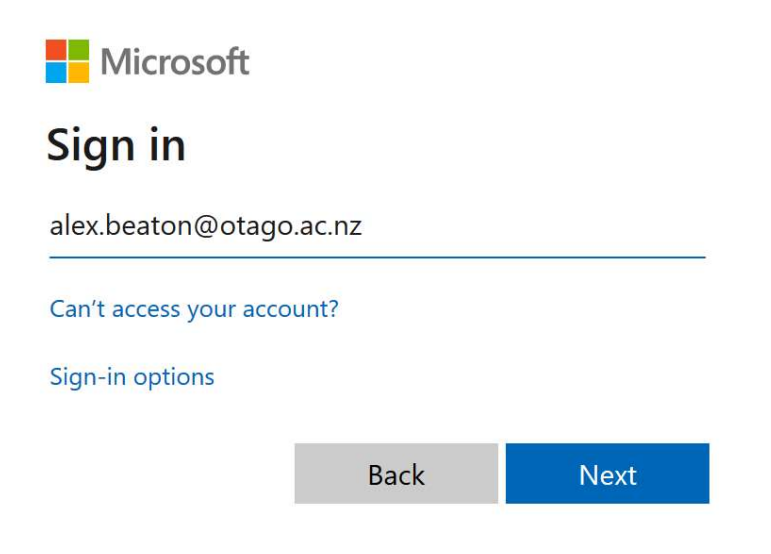

When prompted to Authenticate, you should enter your University user name and password:

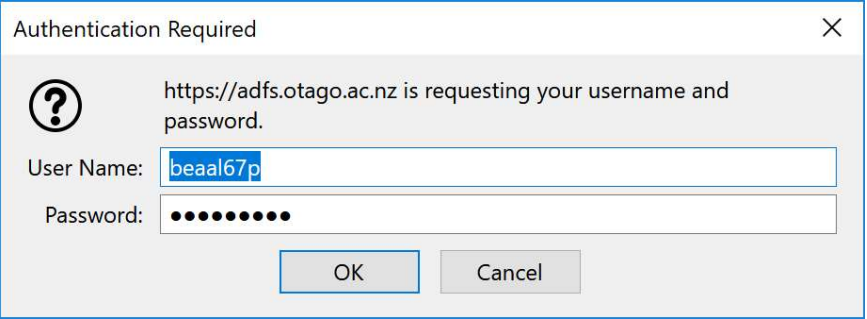

## Creating your application folder

Once you have logged in to Sharepoint, you will need to complete the form (see next page) in order for Sharepoint to create your application folder and assign its permissions.

[Please follow the instructions at www.otago.ac.nz/humanresources/training/](https://www.otago.ac.nz/humanresources/training/academic-staff/academic-promotion/index.html#how-to-apply) academic-staff/academic-promotion/index.html#how-to-apply.

When the folder has been created successfully, you will receive a link to the folder via email from academic.promotions@otago.ac.nz.

# New Document Set: 2024 Application for Academic Promotion

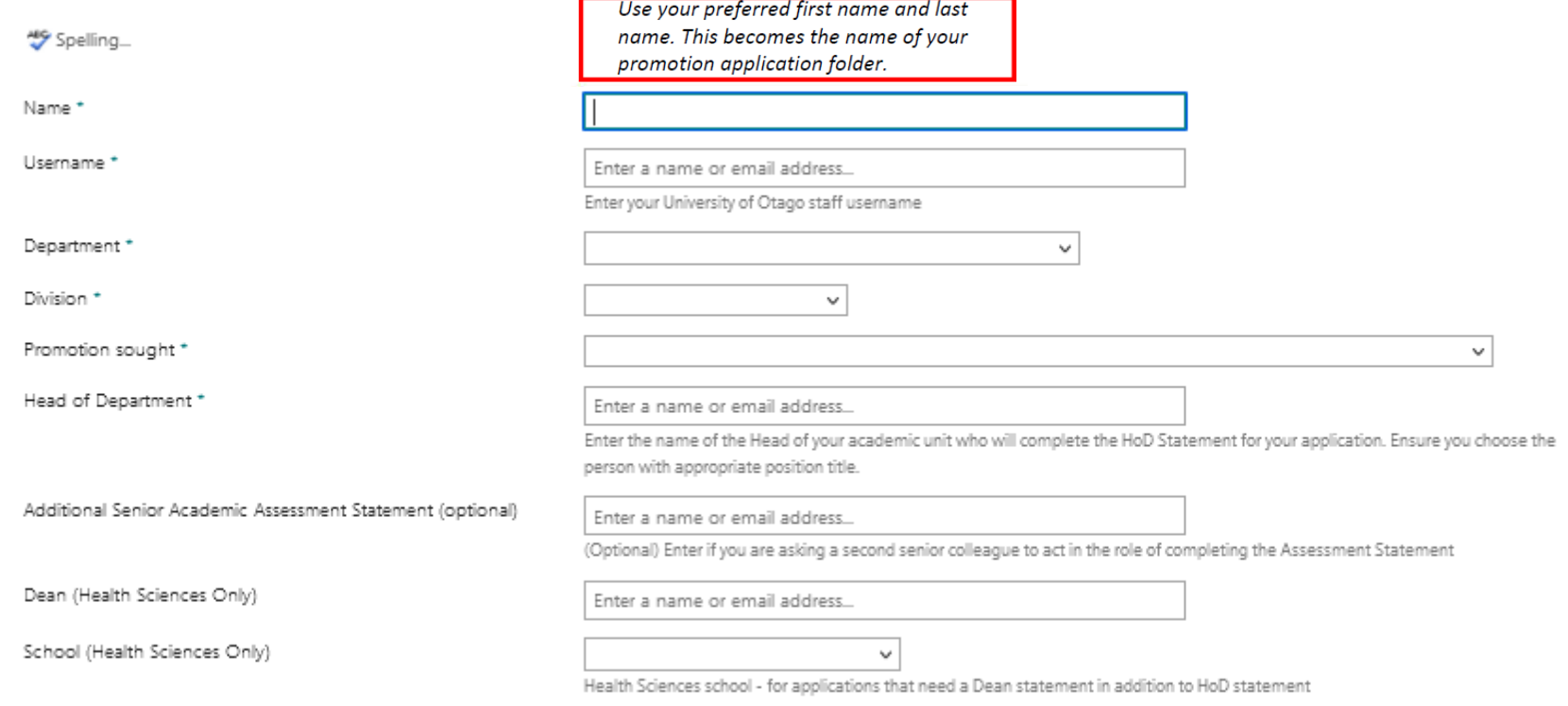

Select 'Save' and wait a few moments for the application folder to be created. Once the folder is ready, you will receive an email from academic.promotions@otago.ac.nz containing a link to your application folder. If you don't receive the email, contact the Academic Promotion team (academic promotions@otago.ac.nz or 03 479 8266

Save Cancel

## Uploading Your Files

To add your files, either:

- select your files in Explorer and drag them into your folder; or
- select Upload > Files and select the files you want to upload from your system.

You can upload files individually or as a group.

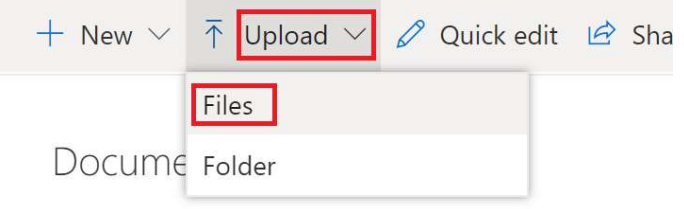

#### Deleting Files

If you need to delete multiple files, select the files you want to delete and press 'Delete'.

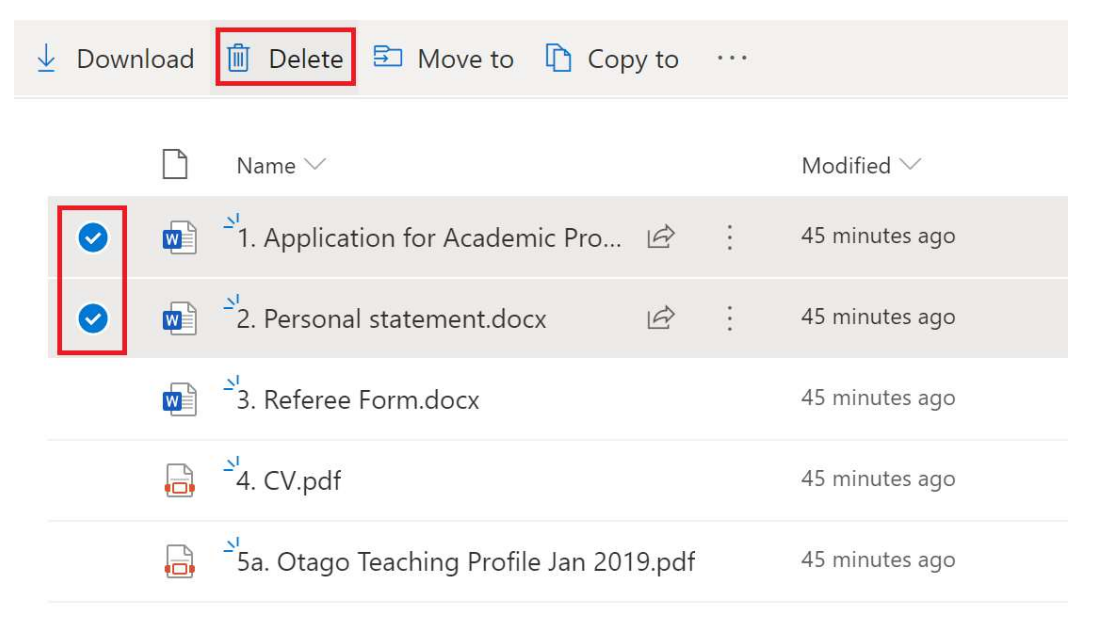

To delete an individual file, right click on it and select 'Delete'.

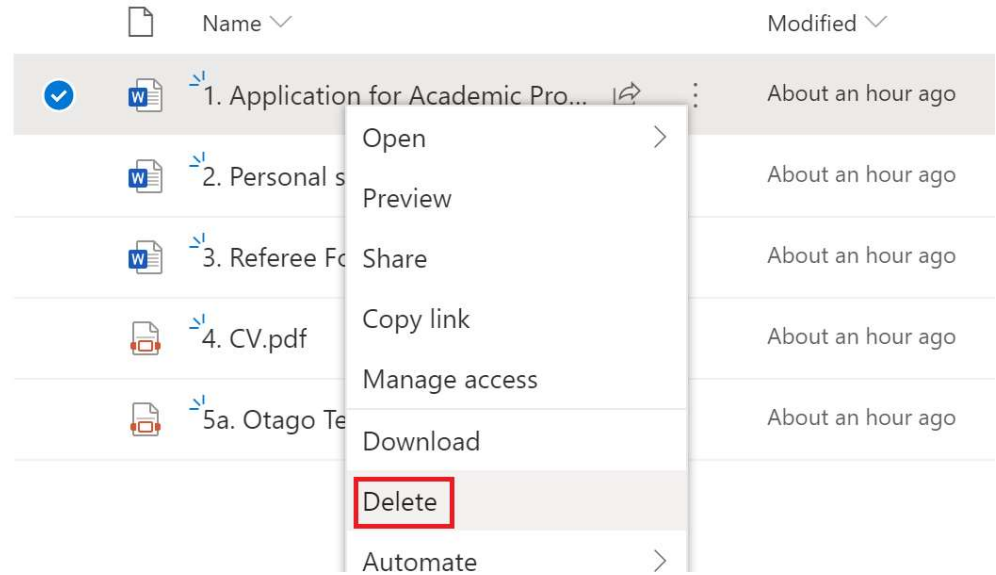

### Renaming Files

To rename a file, right click on it and select 'Rename'.

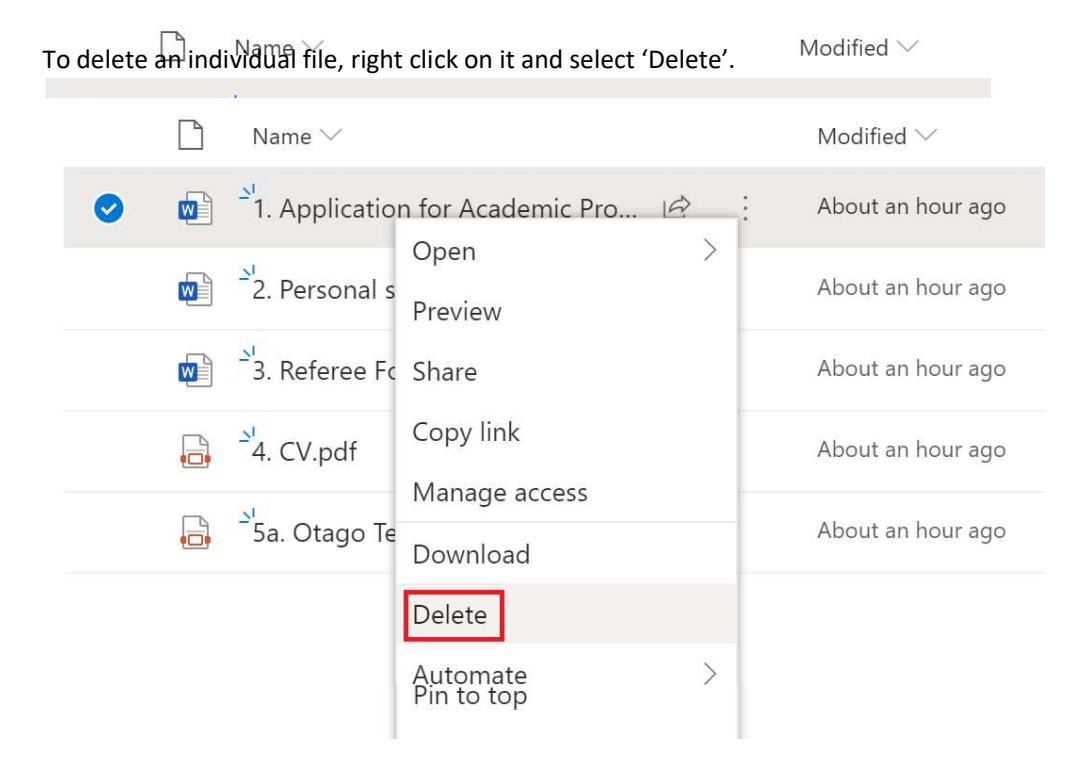

## Amending your files

Some file types, e.g. Word documents, will allow you to edit them in the browser by clicking on them. SharePoint will save any changes you make online.

Alternatively, you may feel more comfortable working on your file locally and then replacing the online version. You can do this by working on your file locally and then uploading it into SharePoint. If a version of the file already exists online, you will be prompted that this will be replaced by the newer version being uploaded.

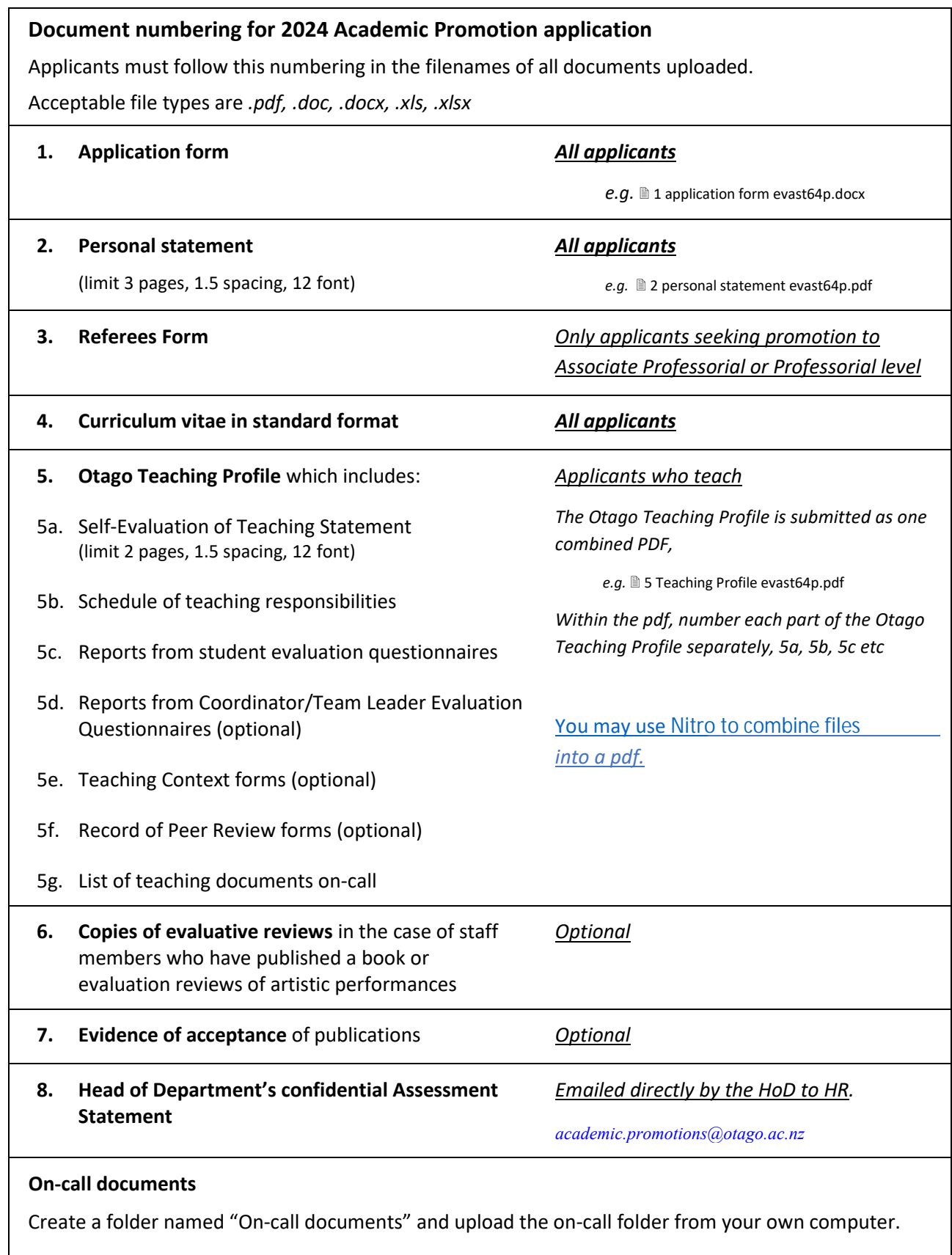

This will ensure that on-call documents are readily available to the committees if requested.

Further information:

phone 03 479 8255 email [academic.promotions@otago.ac.nz](mailto:academic.promotions@otago.ac.nz) [Microsoft](https://teams.microsoft.com/l/channel/19%3aTWpynVxeL3LRKw9pss0qS98M2EX_UuMg6I7Nz28mEuM1%40thread.tacv2/General?groupId=373023d8-eb99-4959-b692-1bc979c23b6d&tenantId=0225efc5-78fe-4928-b157-9ef24809e9ba) Teams